# MWDG-GSM

#### TECHNICAL ASSISTANCE:

eMail <u>ufficiotecnico@capetti.it</u>

Phone +39 01198198220

Mobile +39 3331985070

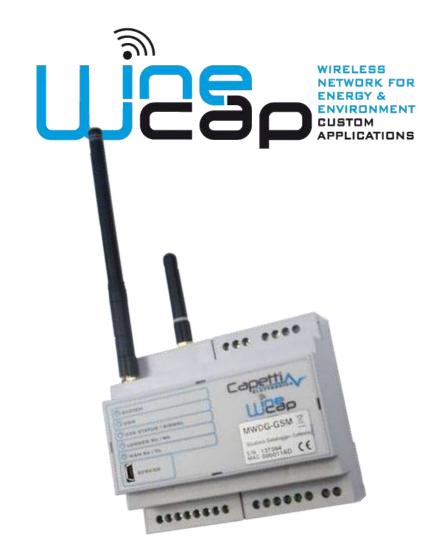

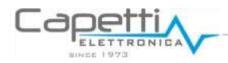

**CE** www.capetti.it

WA0282\_MWDG-GSM\_QG\_R05

# SYSTEM COMPONENTS **GSM** Antenna 12/24V SIM WSN Antenna 222 2222 (ANT-EXT) Capettia LED W250 **Indicators** MW0G-GSM Sh Militan C€ 999999 99 MWDG-GSM **Power Supply** WineCapKey Cable SW WineCap **GSM** Antenna Manager (SW-DCET) 2

# NOTES

# SERVICE CENTER CONNECTION

- 1. INSERT A WORKING SIM AND CONFIGURE THE PROVIDER APN AND RELATED PIN USING WINECAPMANAGER.
- 2. GSM GREEN LED:1 FLASH/SEC = SEARCHING1 FLASH/4SEC = SIGNAL OK
- 3. CONNECTION TEST = GIVE TO MWDG THE COMMAND #4 USING THE WINECAPKEY. THE CCS STATUS GREEN LED LIGHTS UP, AT THE END OF THE UPLOAD PROCESS IT SWITCHES OFF
- 4. TO VERIFY ON SERVICE CENTER:

  WWW.WINECAP.IT (valid account needed)

Approach the
WineCapKey here,
wait 4 orange LED
System flashes,
then remove it

### TERMINAL BLOCK

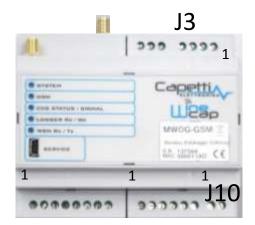

| J3 | Vin +  |  |
|----|--------|--|
|    | Serial |  |
| 1  | NC     |  |
| 2  | MB A+  |  |
| 3  | MB B-  |  |
| 4  | GND    |  |
|    |        |  |
| 5  | P.E.   |  |
| 6  | GND    |  |
| 7  | 12/24  |  |
|    | Vdc    |  |

| J10 | Battery<br>Backup |  |
|-----|-------------------|--|
| 1   | BATT_12V          |  |
| 2   | GND               |  |

#### LED DESCRIPTION

| LED    |                               |  |
|--------|-------------------------------|--|
| System | System indicator:             |  |
|        | slow flash=ok                 |  |
|        | rapid flash=probe enrolling   |  |
| Logger | Memory status                 |  |
| CCS    | Service Center Connection:    |  |
|        | on = ongoing connection       |  |
|        | flashing= GSM signal test     |  |
| GSM    | GSM Communication             |  |
|        | rapid flash= signal searching |  |
|        | slow flash= GSM network OK    |  |
| WSN    | Wireless Sensor Network       |  |
|        | Green=receiving measures      |  |
|        | Red= ongoing transmission     |  |

## WINECAP MANAGER

- 1. LAUNCH SETUP. EXE IN THE FOLDERS WINE CAPMANAGER AND RUN THE INSTALLATION.
- 2.RUN WINECAPMANAGER AND SELECT "LOCAL CONNECTION".
- 3.WAIT FOR THE MWDG
  RECOGNITION
- 4. CREATE A NEW DATABASE, INSERT A DATABESE NAME AND PRESS "OPEN".
- 5.INSERT THE LICENSE FILE

  AVAILABLE ON CD, MENU

  BASESTATION/INSERT LICENSE
- 6.WAIT FOR THE AUTOMATIC

  SYNCHRONIZATION OF THE SENSOR

  LIST AND STATUS FROM MWDG TO

  PC.

#### USB DRIVER

- 1.CONNECT TO PC USING USB CABLE.
- 2.Access to Control Panel/Device

  Manager and click on MWDG

  DEVICE.
- 3.INSTALL USB DRIVER MANUALLY LOCATED ON CD. FILE "MWDG CDC.INF"
- 4. CLICK ON "CONTINUE" WHEN REQUESTED
- 5.NOTE FOR WINB.1: IN CASE OF MALFUNCTIONS LOOK AT THE MANUAL "Win8.x Installare Drivers USB R01.pdf" LOCATED ON CD.
- 6.AT THE END OF THE INSTALLATION PROCESS, A NEW COM POR TWILL BE INSTALLED: "WINECAP MWDG (CDC)"

#### START SENSORS

- 1. CONNECT THE MWDG AS SHOWN
- 2. POWER ON THE MWDG AND VERIFY
  THE "SYSTEM"LED: GREEN
  FLASHING
- 3. ACTIVATE THE PROBE
  - A. APPROACH THE WINECAPKEY
  - B. WAIT FOR 2 FLASHES (TEST)
  - C. REMOVE THE KEY

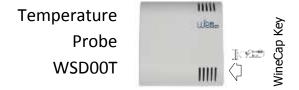

#### 4. VERIFY THE LED:

| LED FLASHES                                     |                                | RADIO SIGNAL<br>QUALITY          |
|-------------------------------------------------|--------------------------------|----------------------------------|
| <b>♦</b> ·· • · • • • • • • • • • • • • • • • • | 5 green flashes                | Excellent                        |
| <b>♦</b> ·· ○ ·· <b>♦</b> ·· ○ ·· <b>♦</b> ·· ○ | 4 green flashes                | Good                             |
| <b>♦</b> ○ • • • • • • • • • • • • • • • •      | 3 green flashes                | Fair                             |
| <b>♦</b> > ○> <b>♦</b> > ○                      | 2 amber flashes                | Sufficient                       |
| •••                                             | 1 red flash                    | Insufficient                     |
|                                                 | 1 red flash, 2<br>seconds long | Out of range –<br>network search |

# HOW TO INSTALL

GUIDE LINES TO FOLLOW DURING THE SYSTEM INSTALLATION PROCESS

- 1. POSITION AT THE INTENDED LOCATION AND POWER ON THE MWDG
  - A.IF POSSIBLE, CHOOSE A CENTRAL
    POSITION AMONG TO THE WIRELESS
    PLANT
  - B.AVOID METAL OBSTRUCTIONS AND REINFORCED CONCRETE STRUCTURES
  - C.VERIFY THE GSM SIGNAL
    WSN AND GSM ANTENNAS
    DISTANCE MUST BE >50cm
- 2. MOVE THE PROBE IN THE SELECTED LOCATION
  - A.VERIFY THE QUALITY OF RADIO SIGNAL:

    IMPORTANT: SMALL MOVEMENTS CAN

    HELP
  - B.OUTDOOR PROBES MUST BE PLACED

    UPWARD AND NORTH ORIENTED TO

    AVOID TAMPERING

- 3. ADDING ROUTERS TO EXTEND THE RADIO SIGNAL
  - A.COUPLE A ROUTER TO THE SYSTEM
    AND WRITE DOWN THE ASSIGNED
    ADDRESS
  - B. POSITION THE ROUTER UPWARD AMONG
    OBSTACLES AND PEOPLE
  - C. SELECT A "STRATEGIC" POINT AMONG
    THE PLANT
- 4. USING THE WDO4T TESTER PROBE
  - A. COUPLE THE PROBE TO THE SYSTEM
  - B.ACTIVATED THE TEST, THE PROBE
    DISPLAYS THE PERCENTAGE OF THE
    RADIO SIGNAL LEVEL
  - C.DECLARES THE RADIO REFERENCE IN A SPECIFIC POINT: ROUTER ADDRESS OR ZERO FOR MWDG

MANUAL: REFER TO "WINECAP USER

MANUAL.PDF" LOCATED ON CD FOR

FURTHER INSTRUCTIONS REGARDING THE

NETWORK AND THE INSTALLATION PROCESS.